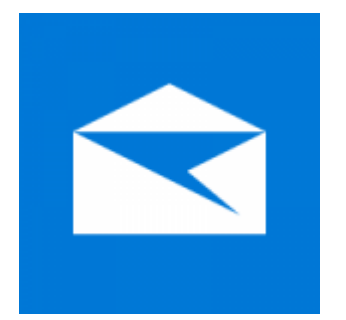

This guide will help you fix errors in the setup of an email account in Windows 10 Mail

- 1. **Launch** Windows 10 Mail
	- 2. Choose the **Settings** icon at the bottom of the screen

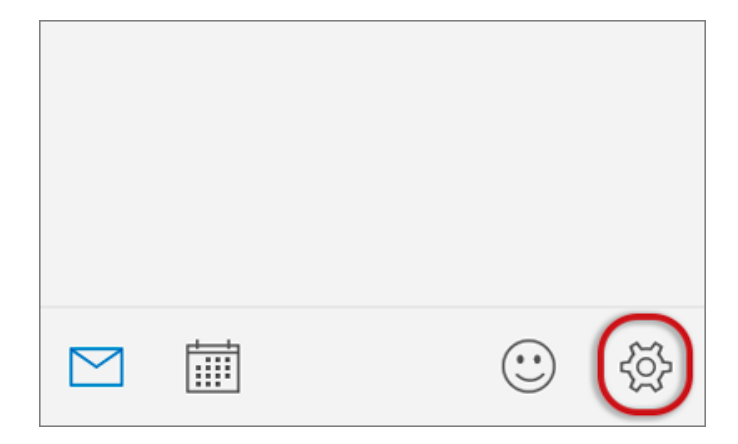

3. Choose **Accounts**

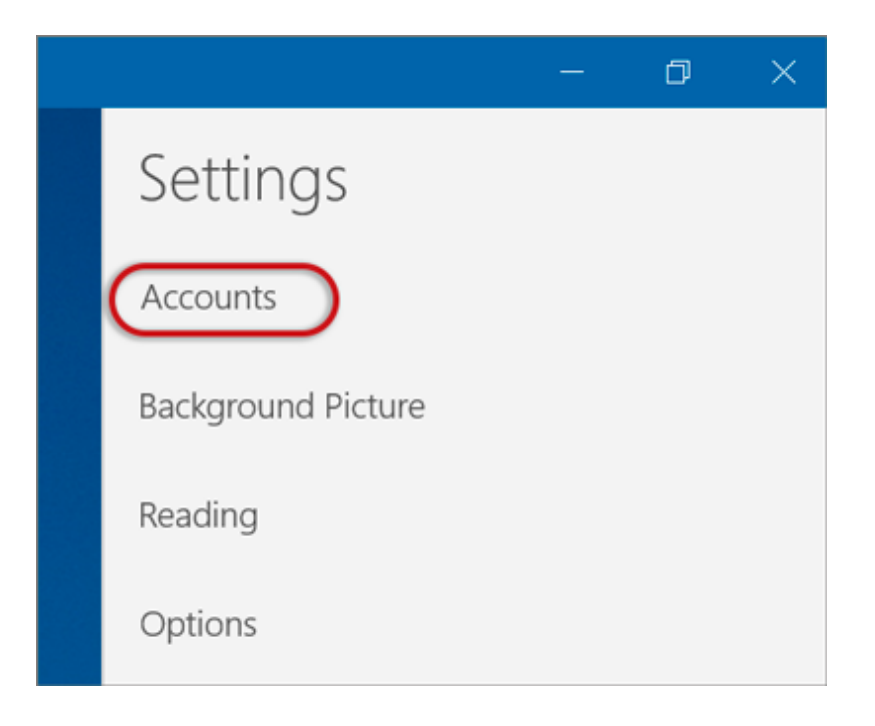

## 4. Choose the relevant account

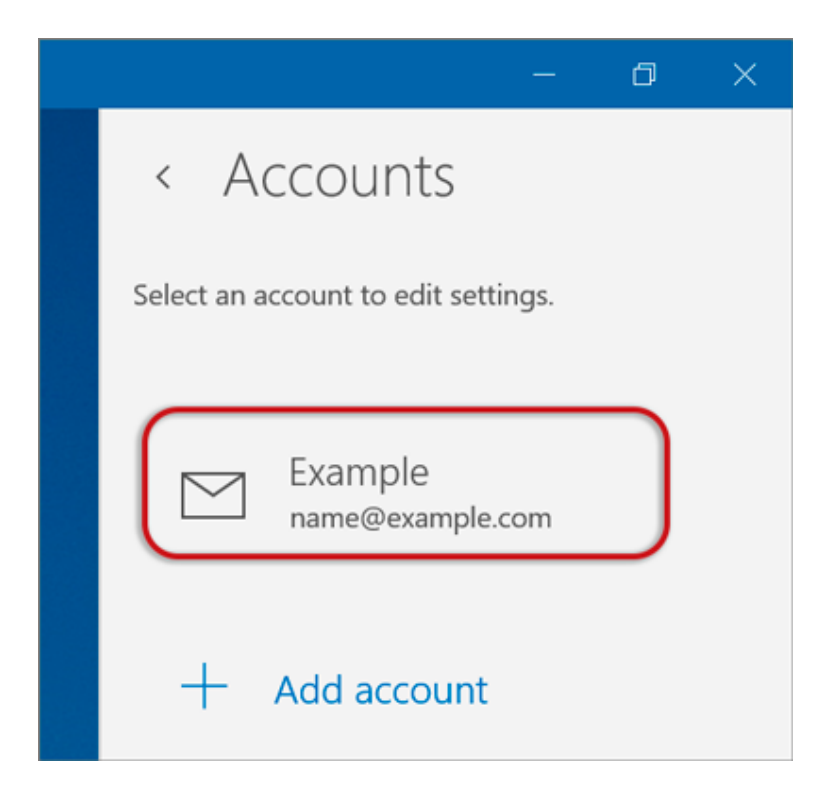

## 5. Choose **Change mailbox sync settings**

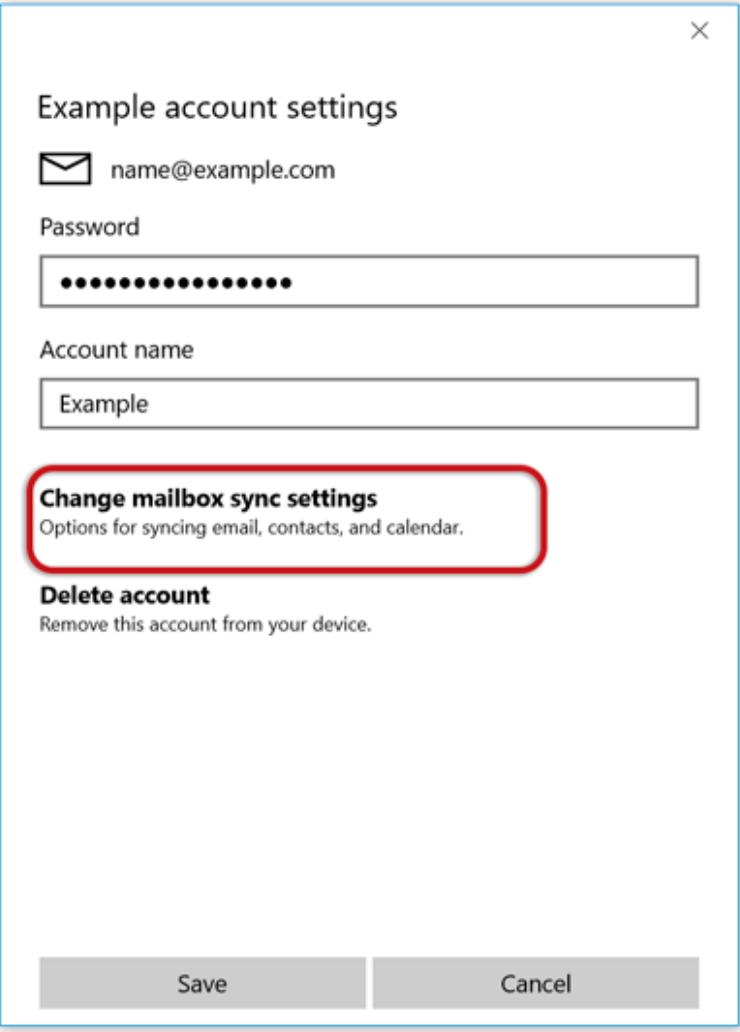

6. Scroll down and choose **Advanced mailbox settings**

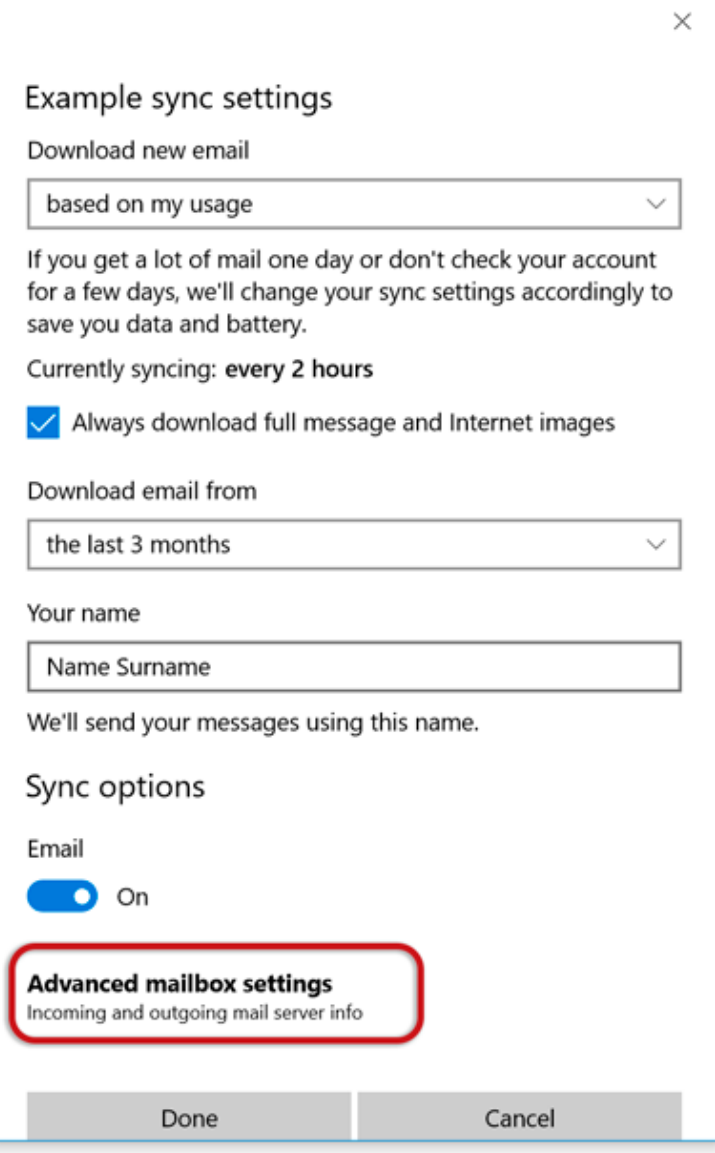

7. Scroll down to **Sync options** and check that:

- **Incoming email server** starts with **mail.** and your domain name
- **Outgoing (SMTP) mail server** starts with **smtp.** and your domain name
- **Tick** the first 2 blocks only
- > **Done**

## Example sync settings

Download new email

based on my usage

If you get a lot of mail one day or don't check your account for a few days, we'll change your sync settings accordingly to save you data and battery.

Currently syncing: every 2 hours

Always download full message and Internet images

Download email from

the last 3 months

Your name

Name Surname

We'll send your messages using this name.

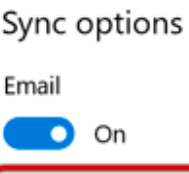

Incoming email server

mail.example.com

Outgoing (SMTP) email server

smtp.example.com

 $\checkmark$  Outgoing server requires authentication

 $\sqrt{\ }$  Use the same user name and password for sending email

Cancel

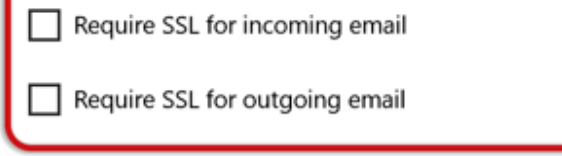

Done

Your mail should now be setup correctly.

 $\times$